# **Bisskey using the SMiT BISS CAM**

The TDX software 4.5.1.39324 ( and following softwares) support the Bisskey de-scrambling. The TDX feature is only tested using the **Quattro CAM** and the **Smit CAM** – other Bisskey CAM's might not be supported.

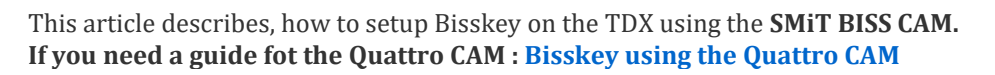

(To convert the Bisskey from Hex to Dec , you can use the attached Bisskey calculator).

### Before you start

Unlike the Quattro 4x4, the SMiT Biss is capable of Bisskey being entered in Hexadecimal or Decimal.

- Bullet point 3a describes how to enter the Bisskey in **Hexadecimal**
- Bullet point 3b describes how to enter the Bisskey in **Decimal**

You might need to familiarize yourself with the conversion from hexadecimal to decimal. Bullet point 2a gives you an example on how to do this.

## 1. Check the web for new Biss keys

(ex. [https://sattotalinfo.blogspot.dk/2017/03/astra-4a-48-e-sirius-biss-cod-channel.html\)](https://sattotalinfo.blogspot.dk/2017/03/astra-4a-48-e-sirius-biss-cod-channel.html)

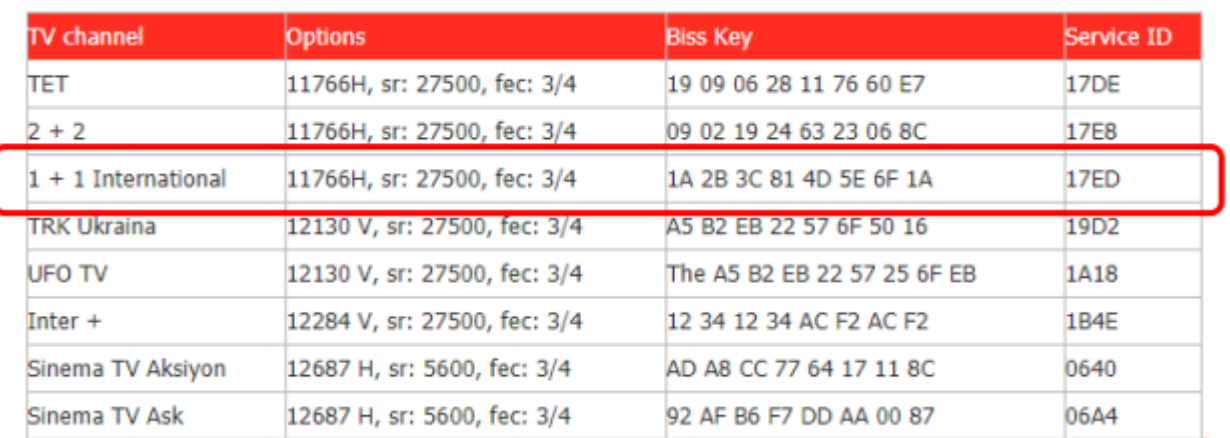

In this example, I want to watch "*1 + 1 International*" from Astra 4A, with the Bisskey: 1A 2B 3C 81 4D 5E 6F 1A. This key is in Hexadecimal values.

**NOTE:** There are 8 segments and this CA module requires 8 segments.

Segment 4 and 8 are control numbers.  $(1A + 2B + 3C = 81$  and  $4D + 5E + 6F = 11A$  which is 1A when using 2 char.)

If the Bisskey only have 6 segments, you must calculate the 4th and 8th segment.

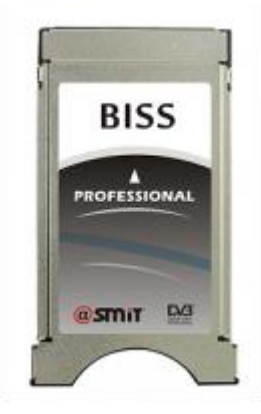

# 2. Setting up the TDX for SMiT BISS CAM

The first you need to do, is configure the TDX for descrambling with the SMiT BISS CAM.

The CAM must be configured to, what we refer to as "Transparent mode".

- 1. Go to the CA settings on theh TDX
- 2. Click the settings icon, on the BISS module
- 3. In the 'Choose source', select the correct input module. This is the module, where you are receiving the scrambled service (Here I must select "Input 16 DVB-S").
- 4. Checkmark the services you want do descrambled, from the the servicelist. **The SMiT BISS supports 4 services.**
- 5. Note the SID for the services you will need them later on! I have selected "6125"

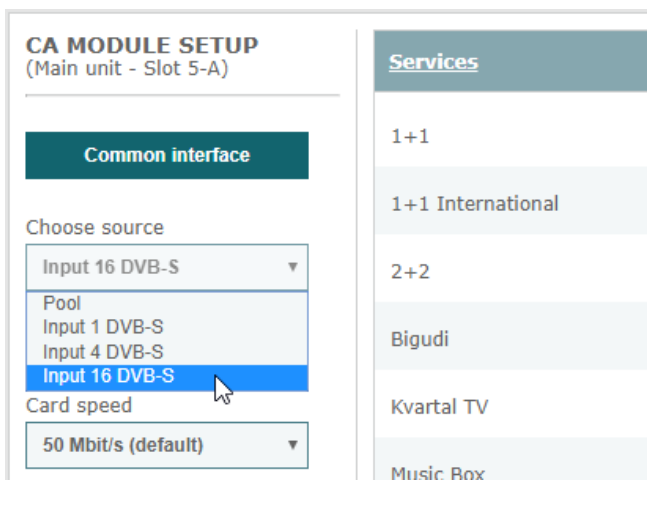

## 2a. Converting to and from Hexadecimal / Decimal

Using the calculator that comes with MicroSoft Windows 10 (Linux distros and Apple macOS have a similar calculator).

- 1. Select the "Programmer" mode
- 2. Select whether the number to be entered is Hex, Dec, Oct or Bin.
- 3. Enter the value ( ie. Hex "17ed" )
- 4. Read the converted value ( Dec "6125" )

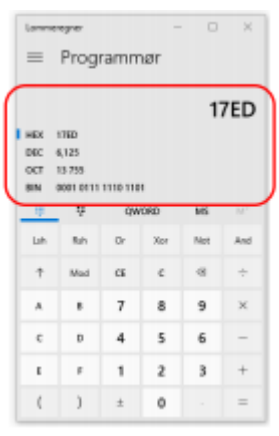

## 3a. Entering the Bisskey in HEX *(for DEC, see further down, in 3b.)*

Next step is entering the Bisskey, enabling the descrambling of the service. **This is how it's done in Hexadecimal**

1. Click on "Common interface" in the CA menu, for the SMiT BISS CAM. **NOTE:** You are now entering the menu, hosted by the SMiT CA module!

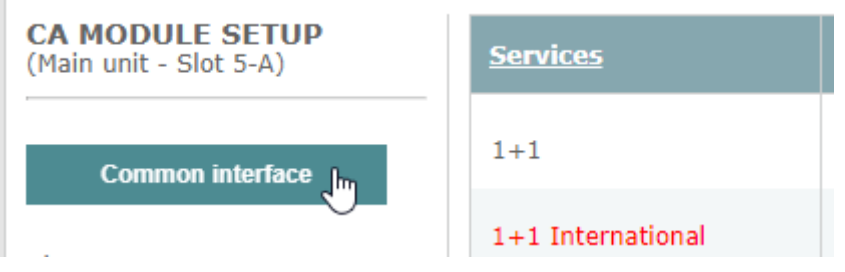

2. In the "Main menu", click "Setting" **BISS** 

Main menu

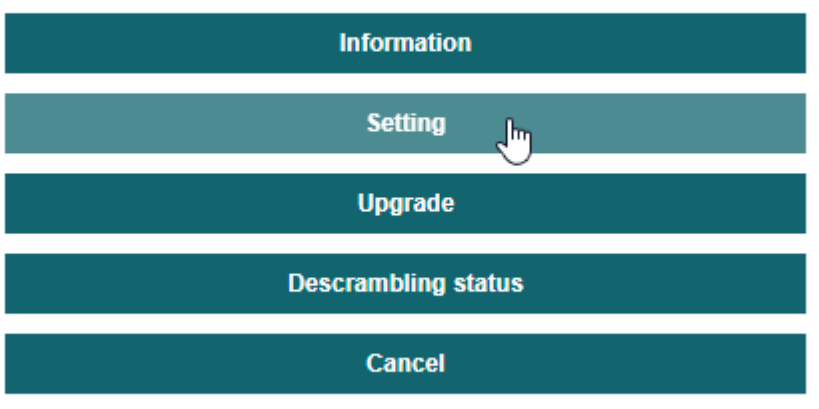

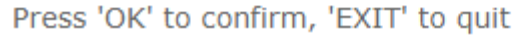

3. Click "Input mode" **BISS** 

Setting

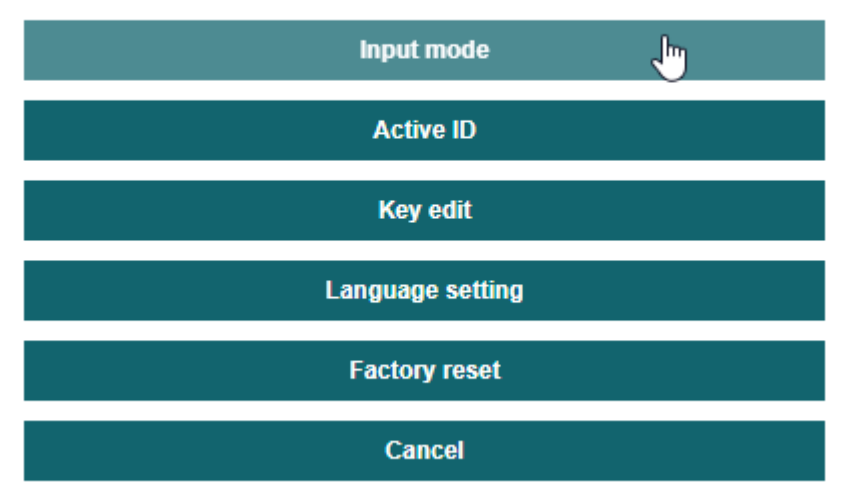

### 4. Click "Hexadecimal" and the "Cancel" to exit the menu. **BISS**

Please choose an input mode to use

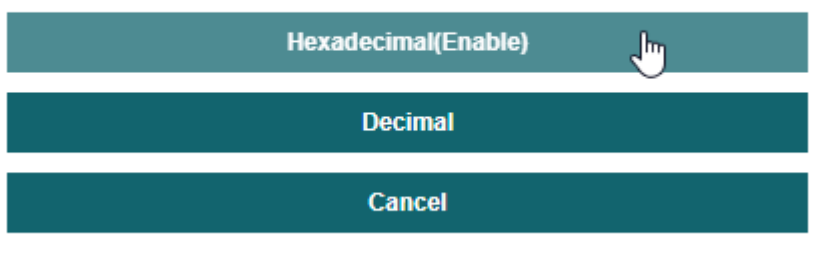

Press 'OK' to confirm, 'EXIT' to quit

5. Click "Key edit"

**BISS** 

Setting

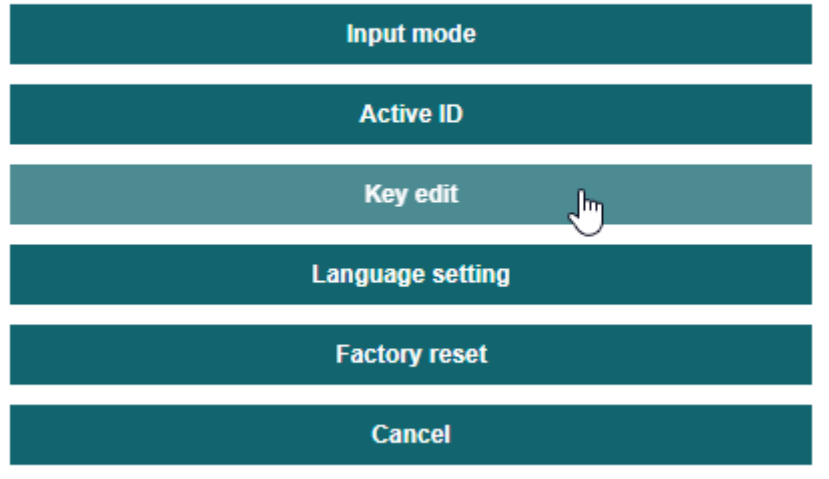

Press 'OK' to confirm, 'EXIT' to quit

6. Click "Add service"

#### **BISS**

Key edit

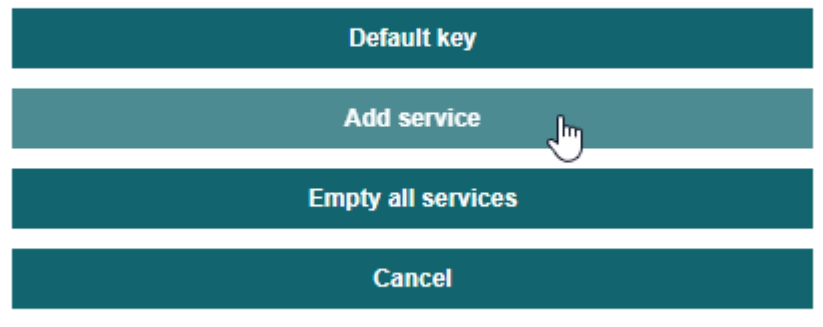

7. Select the service you wish to add the Bisskey for. Now you need to convert from Decimal to Hexadecimal, to get the SID in Hexadecimal. Here I have to select "Service ID(0x17ED)"<br>BISS

Edit a new Service ID Service ID(0x17ED) յեր **Cancel** 

Please edit or select a new Service ID

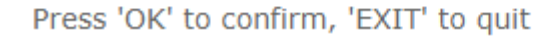

8. Select "Key (Mode 1)"

#### **BISS**

Edit service(0x17ED) key or use default key

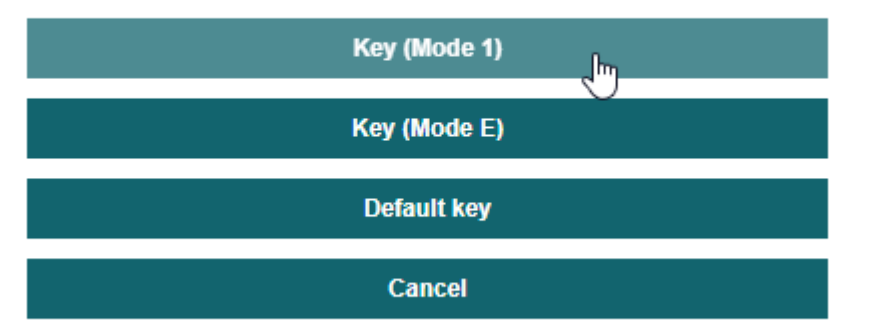

Press 'OK' to confirm, 'EXIT' to quit

9. Enter the Bisskey, by clicking on the fields 0-9 and A-F<br>**BISS** 

Key(Mode 1): XXXXXXXXXXXX

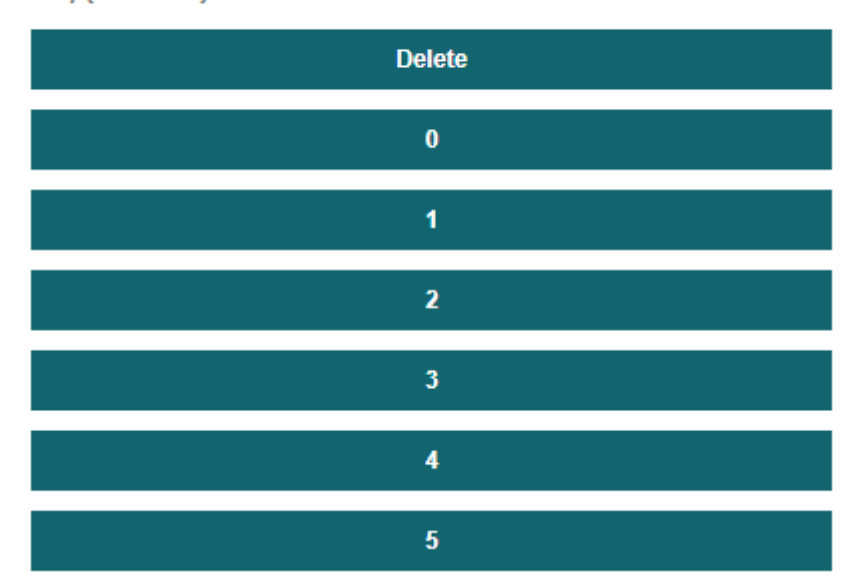

10. I have entered my Bisskey as *1A 2B 3C 4D 5E 6F* - skipping the control numbers. Remember the original bisskey? (*1A 2B 3C 81 4D 5E 6F 1A*). Click the "Edit key successfully" to return. **BISS** 

Value edit

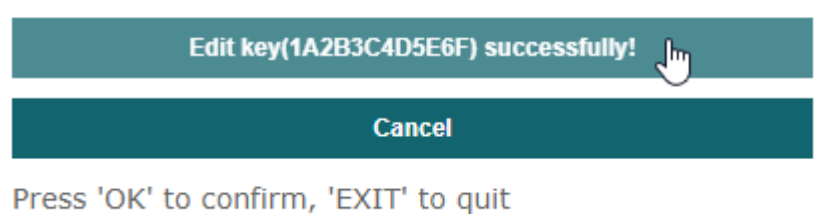

- 
- 11. Click "Cancel" (2x) and click the button called "Descrambling status"status",

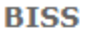

Main menu

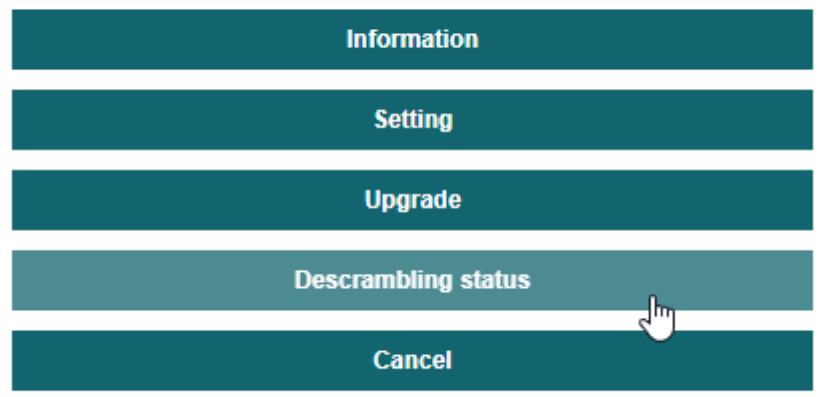

Press 'OK' to confirm, 'EXIT' to quit

12. "0x17ED 1 - Descramble" indicates, that the service is being descrambled.**BISS** 

Descrambling status

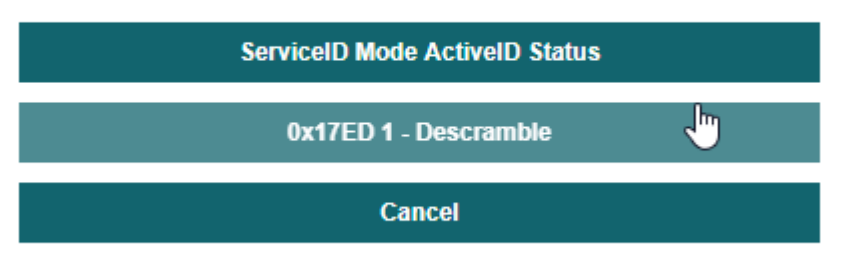

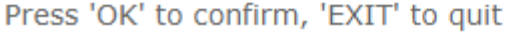

13. Click the "CA" menu, in the TDX top menu bar. The status of my SMiT BISS CAM er in "OK"

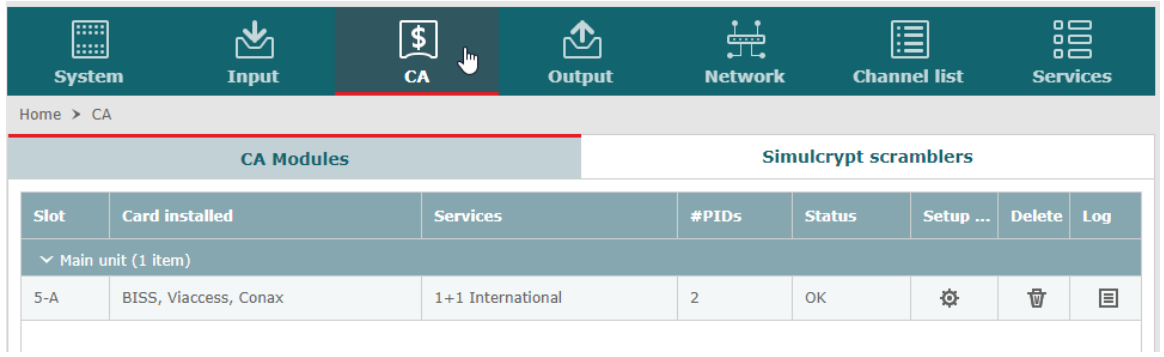

## 3b. Entering the Bisskey in DEC *(for HEX, see above, in 3a.)*

Next step is entering the Bisskey, enabling the descrambling of the service. **This is how it's done in Decimal**

1. Click on "Common interface" in the CA menu, for the SMiT BISS CAM. **NOTE:** You are now entering the menu, hosted by the SMiT CA module!

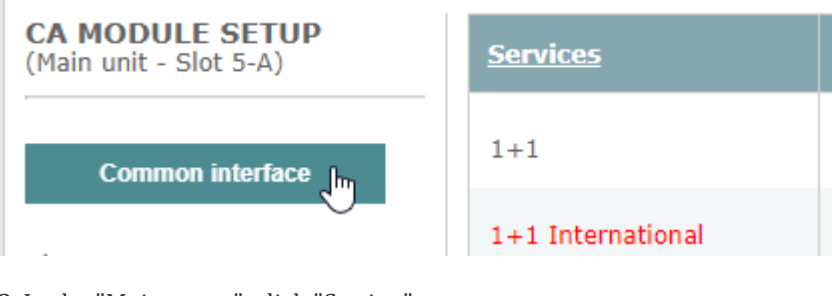

2. In the "Main menu", click "Setting"**BISS** 

Main menu

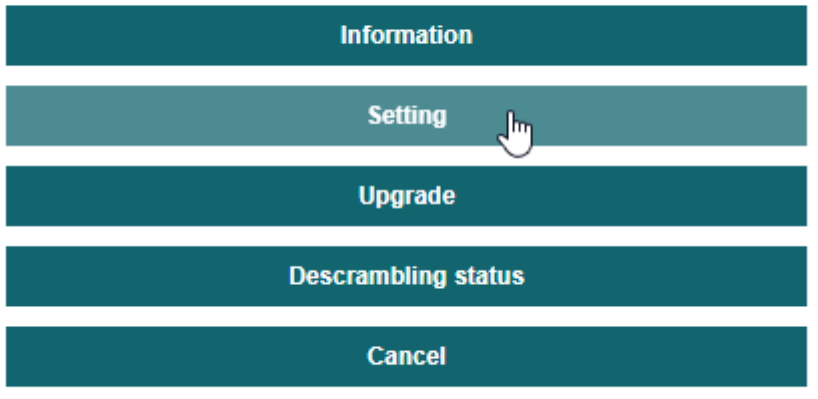

3. Click "Input mode" **BISS** 

Setting

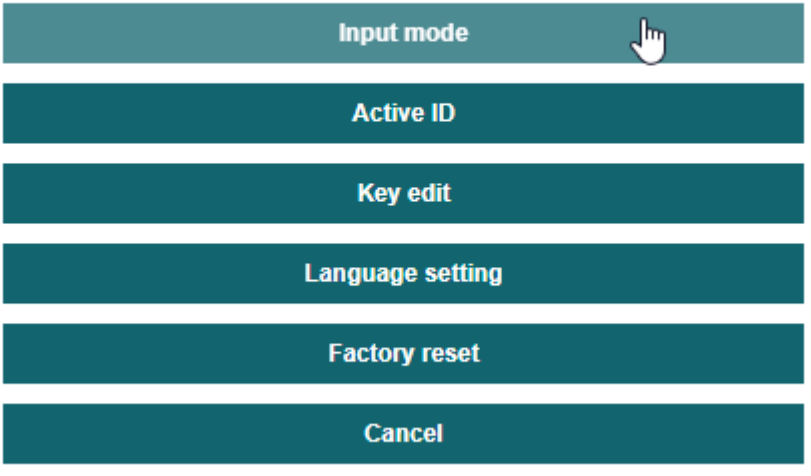

Press 'OK' to confirm, 'EXIT' to quit

4. Click "Hexadecimal" and the "Cancel" to exit the menu. **BISS** 

Please choose an input mode to use

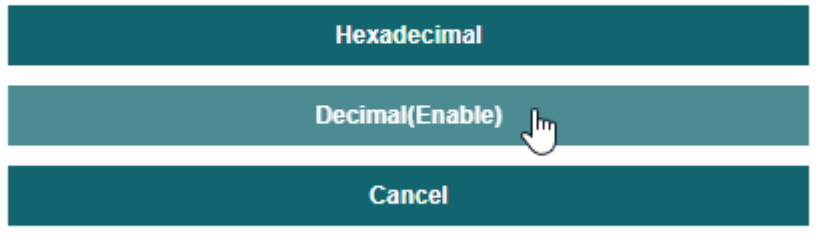

Press 'OK' to confirm, 'EXIT' to quit

5. Click "Key edit"

**BISS** 

Setting

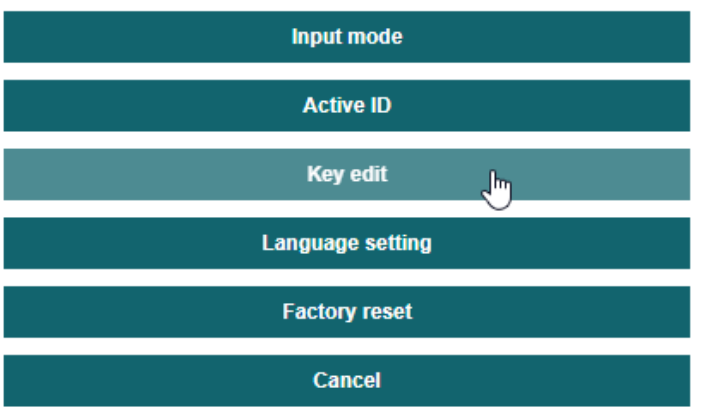

6. Click "Add service **BISS** 

Key edit

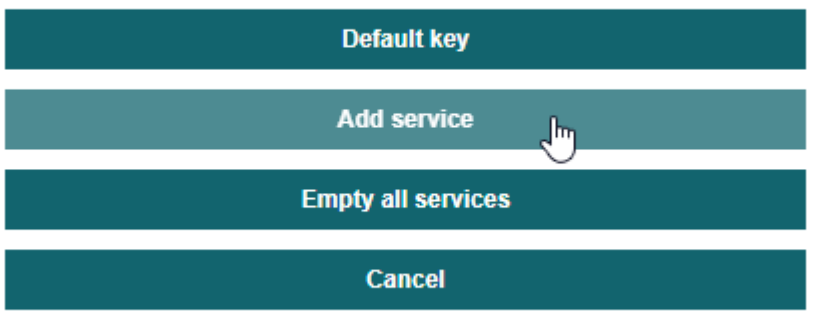

Press 'OK' to confirm, 'EXIT' to quit

6. Select the service you wish to add the Bisskey for. Now you need to convert from Decimal to Hexadecimal, to get the SID in Hexadecimal. Here I have to select "Service ID(0x17ED)"<br>BISS

Please edit or select a new Service ID

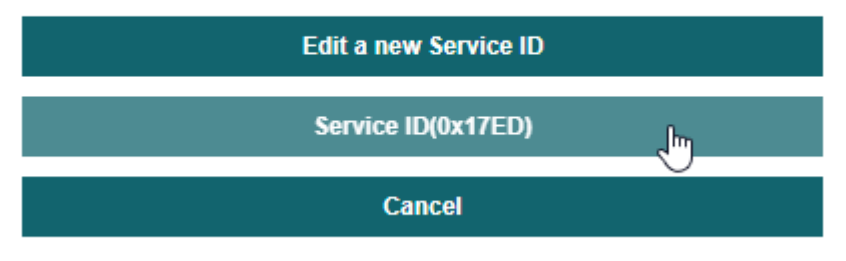

Press 'OK' to confirm, 'EXIT' to quit

8. Select "Key (Mode 1)"

### **BISS**

Edit service(0x17ED) key or use default key

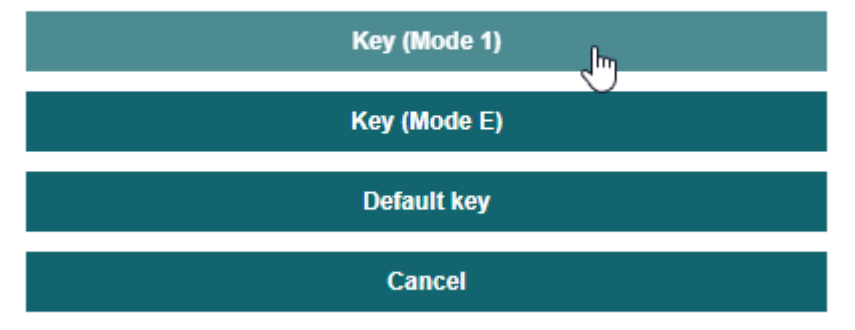

9. Enter the Bisskey in the text field.

#### **BISS**

Please enter BISS 1 key(18 digits) in decimal:

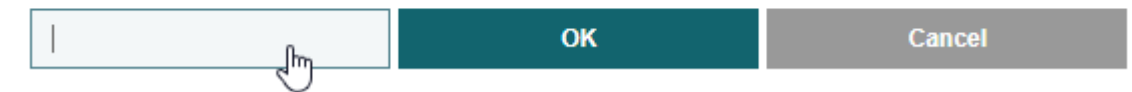

10. I have entered my Bisskey as *026043060077094111* Remember the original bisskey? (*1A 2B 3C 81 4D 5E 6F 1A*). I converted 1A 2B 3C 4D 5E 6F too 026 043 060 077 094 111). You can use the attached converter, to accomplish this. Note, the GUI converts the decimals you entered, to hexadecimal this gives you the opportunity to check the entered valus. Click the "Edit key successfully" to return. **BISS** 

# Value edit

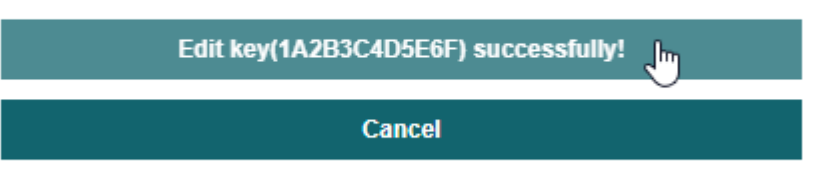

Press 'OK' to confirm, 'EXIT' to quit

11. Click "Cancel" (2x) until you see a button called "Descrambling status", click **RTSS** 

Main menu

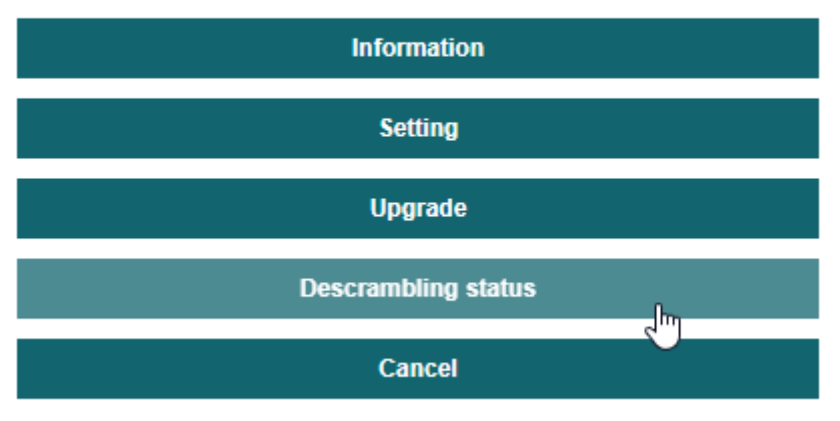

12. "0x17ED 1 - Descramble" indicates, that the service is being descrambled. **BISS** 

Descrambling status

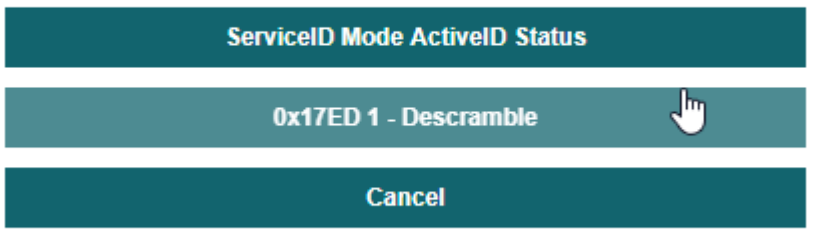

Press 'OK' to confirm, 'EXIT' to quit

13. Click the "CA" menu, in the TDX top menu bar. The status of my SMiT BISS CAM er in "OK"

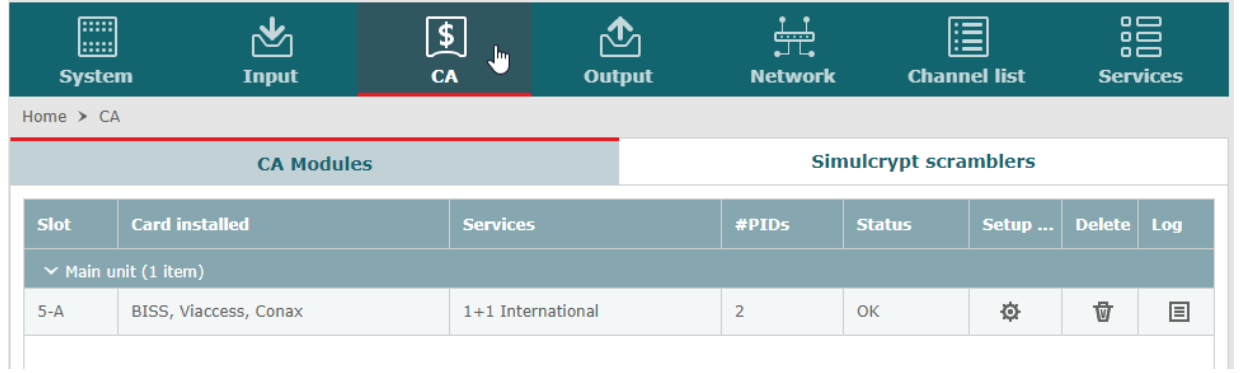

### Final notes

The SMiT card gives you the option to enter the Bisskey in decimal or hexadecimal. Entering it, in decimal is the fastest, when you have done the conversion correct. When you have the right decimal number, you can just copy 'n' paste the value into the textfield.